### **Download/Installation B&I Loanpack 2000, Version 1.1 for Windows NT & XP**

## **INTRODUCTION**

Information that you are to type appears in <**bold**> print

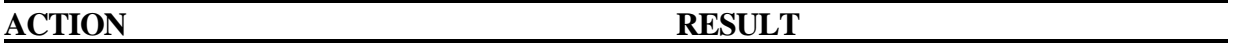

#### **PLEASE NOTE:**

- **The current version of B&I LoanPack 2000, Ver. 1.0 must be removed from your PC before installing B&I LoanPack 2000, Ver. 1.1. Have your administrative user do this by the Add/Remove function under Control Panel.**
- **If you are a USDA CCE Windows NT user:**
	- o **CCE CD #4 must be installed on your PC. To determine if CD #4 is installed, click on,** *Start => Programs => USDA Applications => Utilities => Platform***. BuildNumber should read** *CCE Software CD#4***.**
	- o **If not, please have your Systems Administrator contact the State IRM for a copy of the CD.**
	- o **If your State Office cannot locate or does not have a copy of the CD, contact Ross LiCausi:**
		- ß **Via e-mail at : ross.licausi@nfac.usda.gov**
		- ß **Via phone at: 301-504-4183**
- **(Private Sector Lenders Only) If you are a non-USDA Windows 95, 98, 2000, Me or NT user:**
	- o **You must download Windows Installer from Microsoft at www.microsoft.com/downloads.**
	- o **Please read carefully which Windows Installer is required for your PC since Windows NT and 2000 require different downloads.**
	- o **USDA Rural Development are not responsible for software that is downloaded to your PC from Microsoft.**
- **Windows XP users are not required to download Windows Installer.**

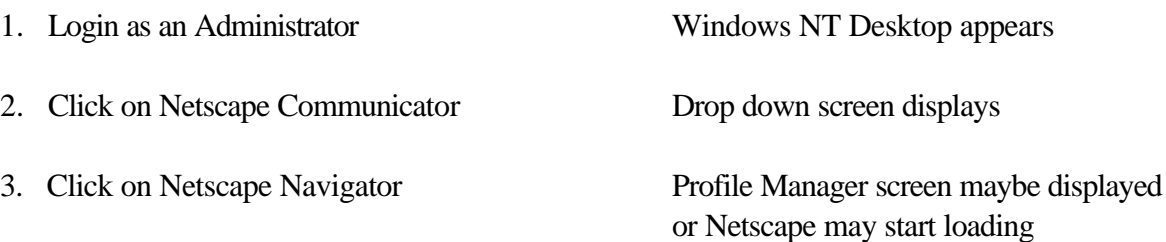

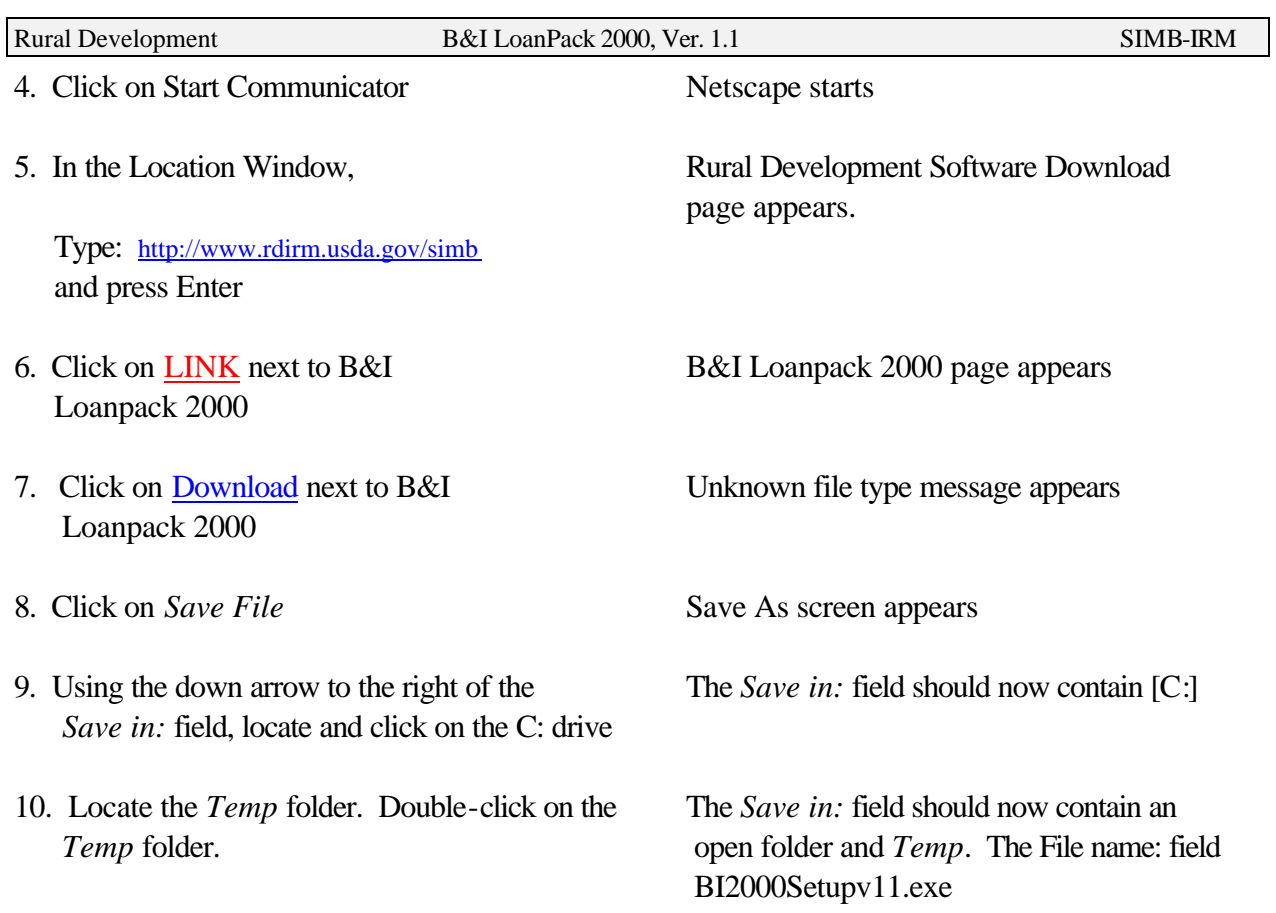

11. Click on *Save* The BI2000Setupv11.exe file is downloaded to the C:\TEMP folder on your PC

12. Exit out of Netscape.

# **When downloading is completed, continue with the Installation Instructions.**

# **Installation Instructions**

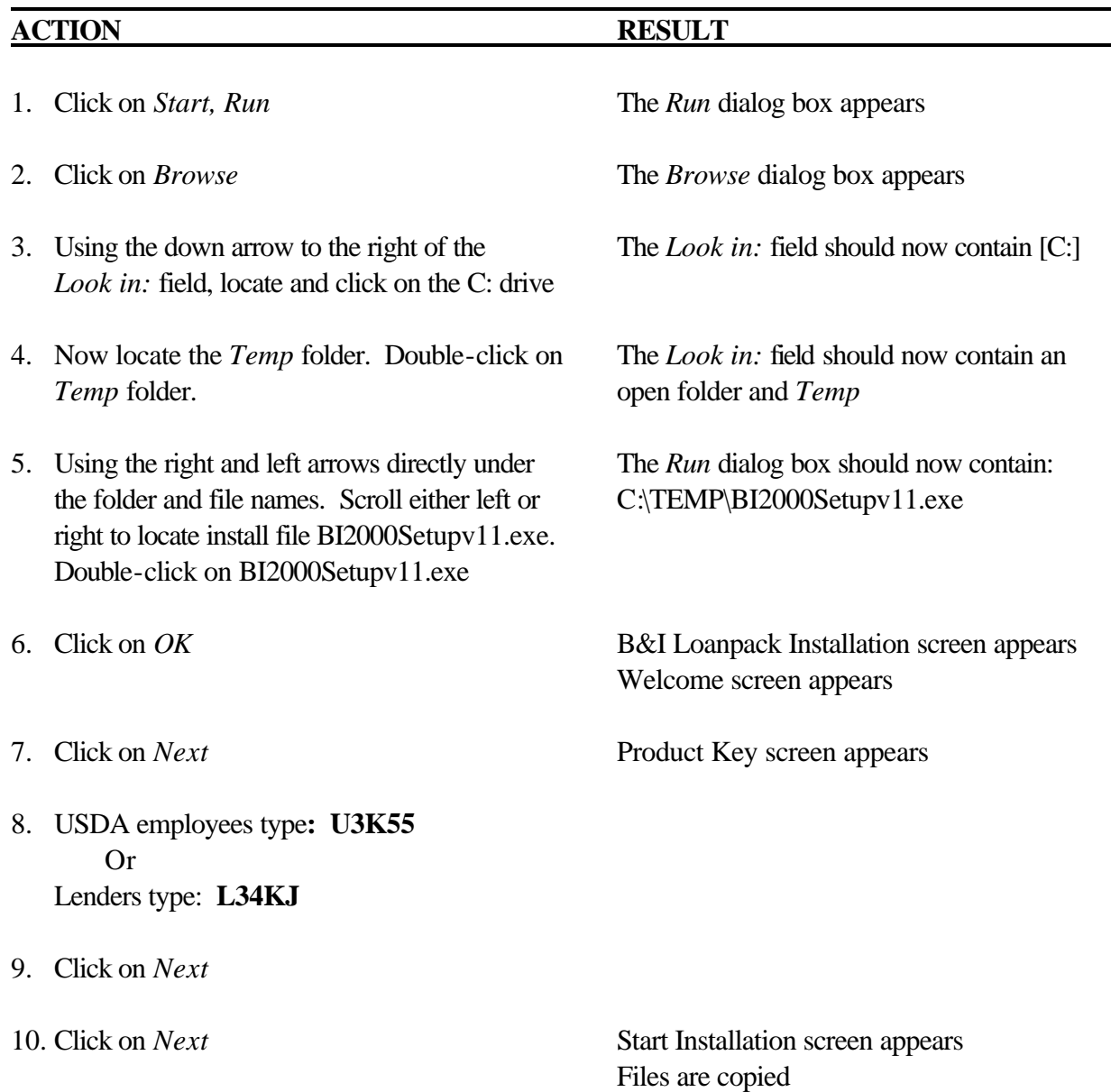

11. Click on *Yes Updating Configuration* message appears, then the Installation Complete box appears.

12. Click on *Finish* B&I Icon displays on desktop